# Home Center

— Lire —

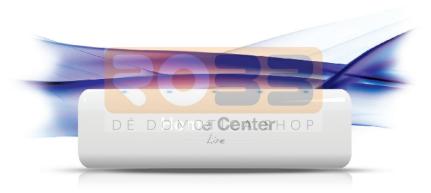

Thank ou for purchasing Home Center Lize

# Contents

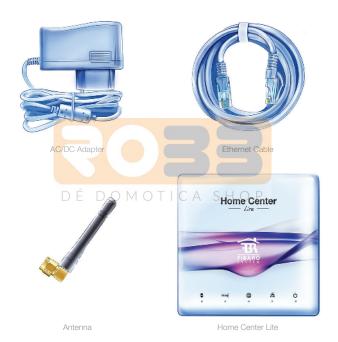

-1

#### 1. Connect antenna

Start from connecting the antenna, by turning the mounting screw clockwise.

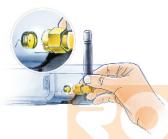

## 3. Connect power adapter

Connect the included power adapter to Home Center Lite and plug it to the mains socket.

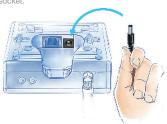

## 2. Connect ethernet cable

Using the included ethernet cable, connect Home Center Lite's LAN port to a router in order to connect the gateway to internet.

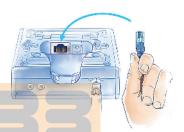

## 4. Turn on Home Center Lite

Press the POWER button briefly. Your Home Center Lite will be ready to work in few seconds.

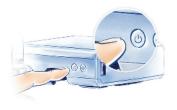

#### Your Local Network

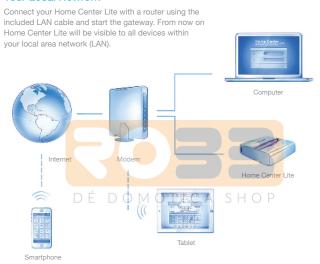

## **Remote Access**

By default the Home Center Lite is visible only within your local network. To enable remote access from outside of your local network, configure a home.fibaro.com account.

## Create Intelligent Home

Home Center Lite is set to DHCP client mode by default. To find its IP within your local network, download a FIBARO Finder application, in a version appropriate for your operating system, using the links on the right.

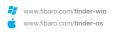

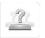

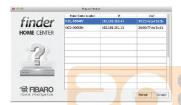

#### **Find Home Center Lite**

To determine a Home Center Lite IP, download, install and run FIBARO Finder application. Click REFRESH to find Home Center Lite's IP within your local network. Then select it from the list and click CONNECT.

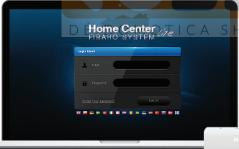

## Login panel

After successful connection you will access HC Lite login panel. Choose your language version, enter user name and password. Defaults are: Login: admin Password: admin

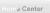

### **Create Rooms**

When setting up your intelligent home start with creating rooms to reflect the layout of your home.

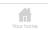

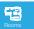

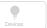

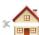

#### Add Section

Section Name Add

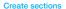

Section is a group of rooms in your home. Section may be whole floor or a few rooms.

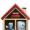

## Add Room

Room Name

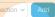

## Add a room

Name the room and then choose the section to which you would like to add it.

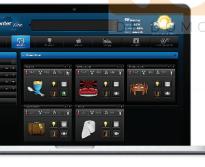

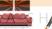

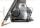

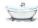

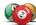

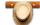

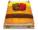

## Change an icon

Each room can be represented by the unique icon. You can change the icons in the advanced room's settings.

### Add devices

After creating the rooms you can start adding the devices.

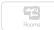

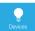

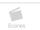

Select "Devices" from the main menu.
Select the "Add or remove device" option from the left side menu. Click "Add" to start adding a new device (learning mode).

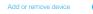

The menu will count down the time (30 sec by default) for you to add a new device to the Z-Wave network (inclusion).

Note that the device needs to be located within direct range of the Home Center Lite during the inclusion process.

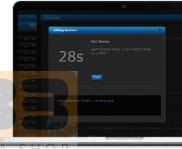

Please refer to each device's manual for further information on how to include it into the Z-Wave network.

## NOTE:

Danger of electrocution! If you are not sure how to connect a device to the wires, please contact a qualified installer.

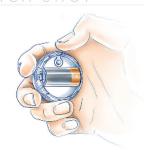

## **LED** diodes

located on the front panel of the Home Center Lite enclosure have the following purpose:

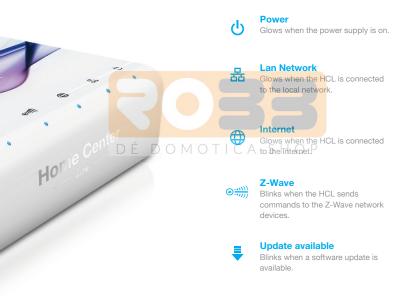